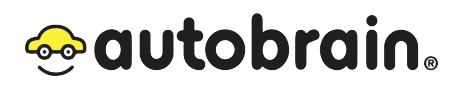

# **Installation and User Instructions**

# **Autobrain**

# **Autobrain for Family/OBD II Device**

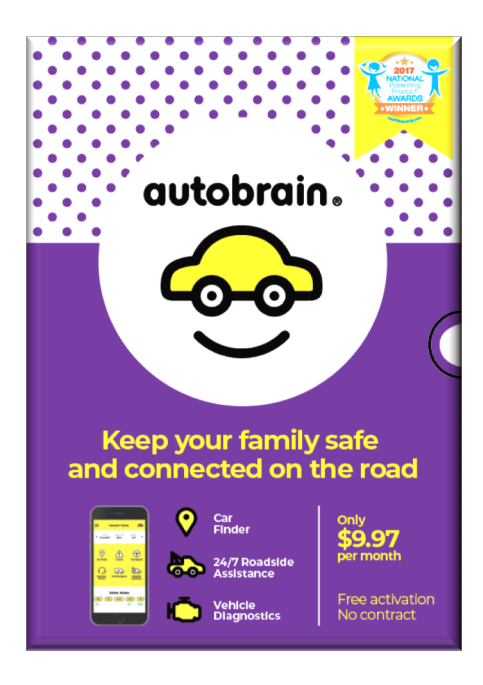

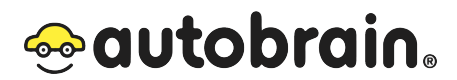

April 2019 Version 1.00

#### **DISCLAIMER**

The site, services and any goods made available through or in connection with the site or services are provided to you "as is" without any warranties of any kind, whether express, implied or statutory. You agree that you must evaluate, and that you bear all risks associated with, the use of the site or services, including without limitation, any reliance on the accuracy, completeness or usefulness of any materials available through the site or services. Autobrain disclaims all warranties with respect to the site, services and any goods obtained or made available through or in connection with the site or services (including without limitation, third party products and services) to the fullest extent permissible under applicable law, including the warranties of merchantability, fitness for a particular purpose, noninfringement and title.

Copyright © 2019 by Autobrain LLC

All rights reserved. No part of this publication may be reproduced, distributed, or transmitted in any form or by any means, including photocopying, recording, or other electronic or mechanical methods, without the prior written permission of the publisher. For permission requests, write to the publisher, addressed "Attention: Permissions Coordinator," at the address below.

Autobrain LLC Address: 604 Banyan Trail, PO Box 810071, Boca Raton, FL 33431-9992 Phone: +1 (866) 400-4842 Email: support@autobrain.com

#### **Terms of Use**

Use of this product is subject to your registration with Autobrain and your agreement to the Terms of Service found at https://app.autobrain.com/terms

#### **Intellectual Property and Autobrain's Proprietary Rights.**

We and/or our licensors and suppliers own the information and materials, including all content, software, communications, images, photographs, music, videos, sounds and all other material made available through the System. Such information and materials are protected by copyright, trademark, patent and/or other proprietary rights and laws, and are the sole property of Autobrain, its affiliates, and/or its partners. Except as expressly authorized in advance by us, you agree not to reproduce, modify, rent, lease, loan, sell, distribute or create derivative works based on, all or any part of the System or any information or materials made available through the System. All trade names, trademarks and service marks on the System, unless otherwise

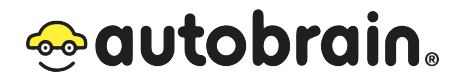

specified, including without limitation AUTOBRAIN, and the AUTOBRAIN logo, are owned by Autobrain. Such trade names, trademarks and service marks, whether registered or unregistered, may not be used in connection with any product or service that is not ours, or in any manner that is likely to cause confusion. Nothing contained on the System should be construed as granting, by implication, estoppel or otherwise, any license or right to use any such trade names, trademarks or service marks without the express prior written consent of Autobrain. Autobrain makes no warranties or representations that your use of any content or materials displayed throughout the System will not infringe the rights of third parties.

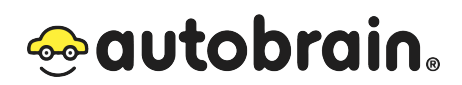

# **Table of Contents**

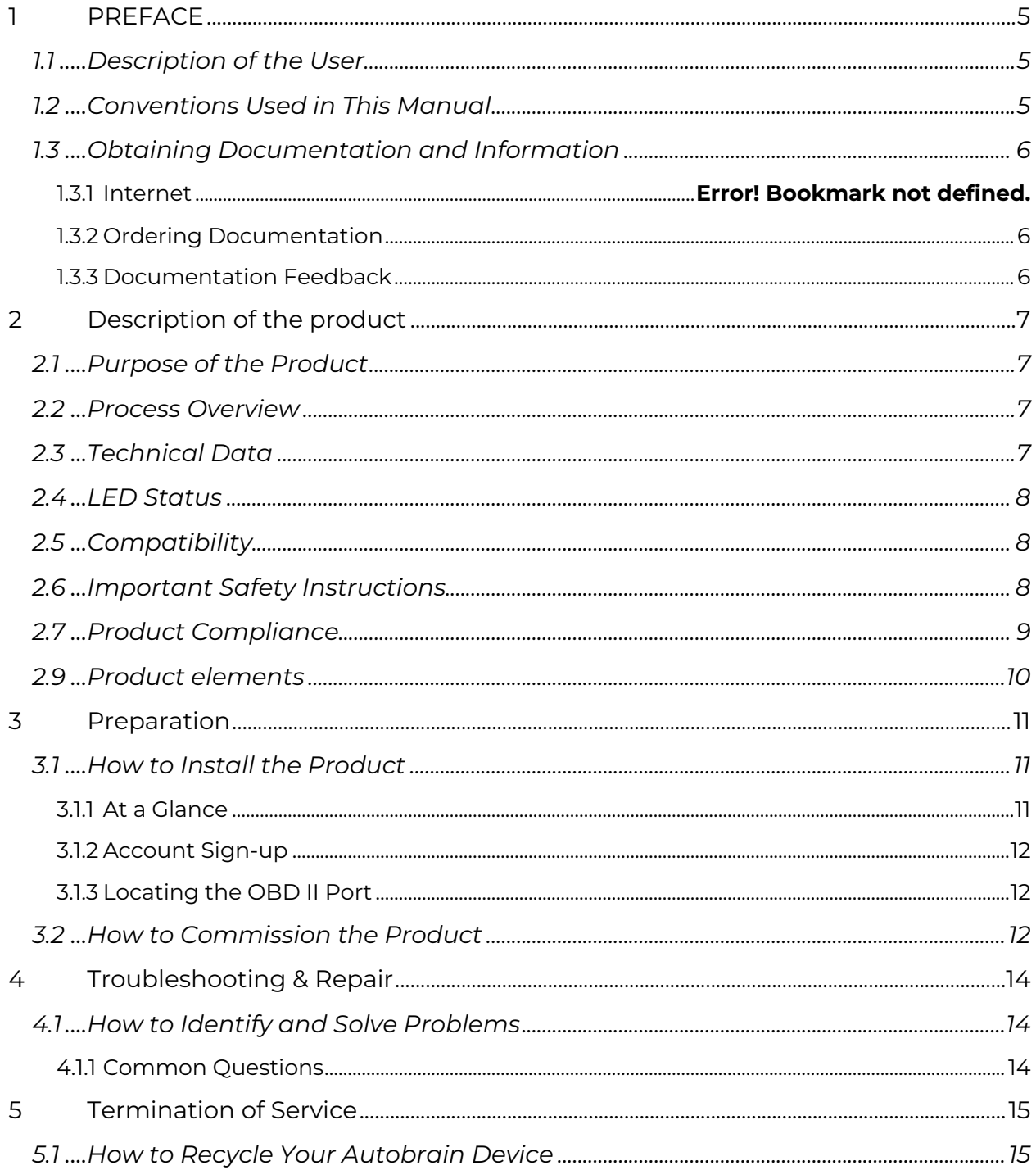

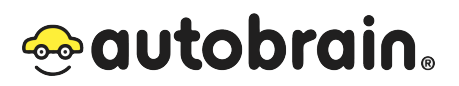

# **1 PREFACE**

#### **1.1 Description of the User**

This user manual is intended to be used by the installer and operator or enduser of the Autobrain System. There are no skills, training, or certifications required to use and install the Autobrain System.

### **1.2 Conventions Used in This Manual**

The following style conventions are used in this document:

#### **Bold**

Names of product elements, commands, options, programs, processes, services, and utilities. Names of interface elements (such windows, dialog boxes, buttons, fields, and menus) Interface elements the user selects, clicks, presses, or types

*Italic*  Publication titles referenced in text Emphasis (for example a new term) Variables

#### Courier System output, such as an error message or script URLs, complete paths, filenames, prompts, and syntax

User input variables

- < > Angle brackets surround user-supplied values
- [] Square brackets surround optional items
- | Vertical bar indicates alternate selections the bar means "or"

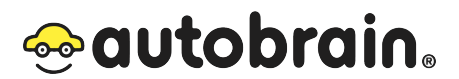

#### **1.3 Obtaining Documentation and Information**

#### **1.3.1 Ordering Documentation**

Documentation, user instructions and technical information can be ordered by calling Autobrain at +1 (866) 400-4842 or via email request to support@autobrain.com

#### **1.3.2 Documentation Feedback**

If you are reading Autobrain product documentation on the internet, any comments can be submitted via email at support@autobrain.com

We appreciate your comments.

# **2 Description of the product**

#### **2.1 Purpose of the Product**

Autobrain was built to capture the growing demand for connected car services and serve the more than 500 million un-connected passenger vehicles on the road today in the United States and around the world. Autobrain is priced to be affordable for everyone with no contracts, no commitments, and no activation fees. Autobrain subscription services include real-time GPS vehicle tracking and monitoring, 24/7 roadside assistance, automatic accident detection and response, vehicle diagnostics, and a customer support hotline, among others.

#### **2.2 Process Overview**

The small, plug & play, Autobrain device fits easily into the OBD II diagnostic port and can turn any car into a smart car in minutes. Install the device and sign-up for an account through the Autobrain app to access all the features and information about the vehicle. The Autobrain app can be downloaded on the App Store or Google Play store. It can also be accessed by logging in online at www.autobrain.com on any desktop or laptop computer or tablet device.

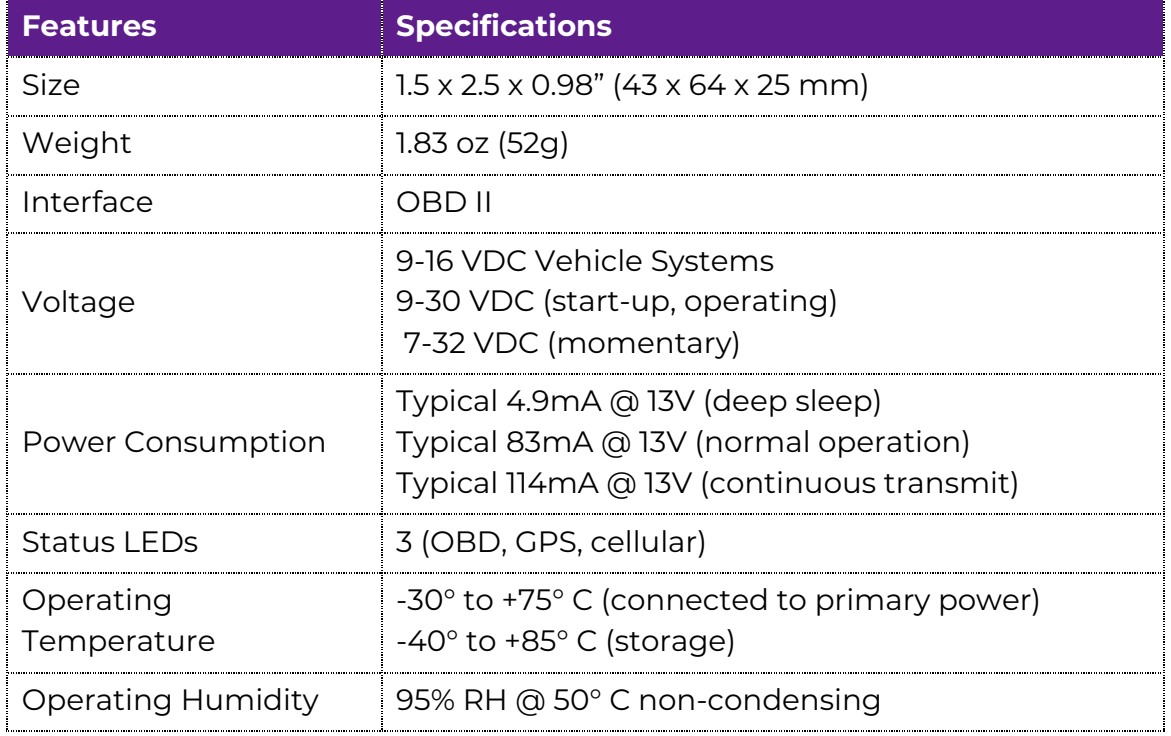

#### **2.3 Technical Data**

### **2.4 LED Status**

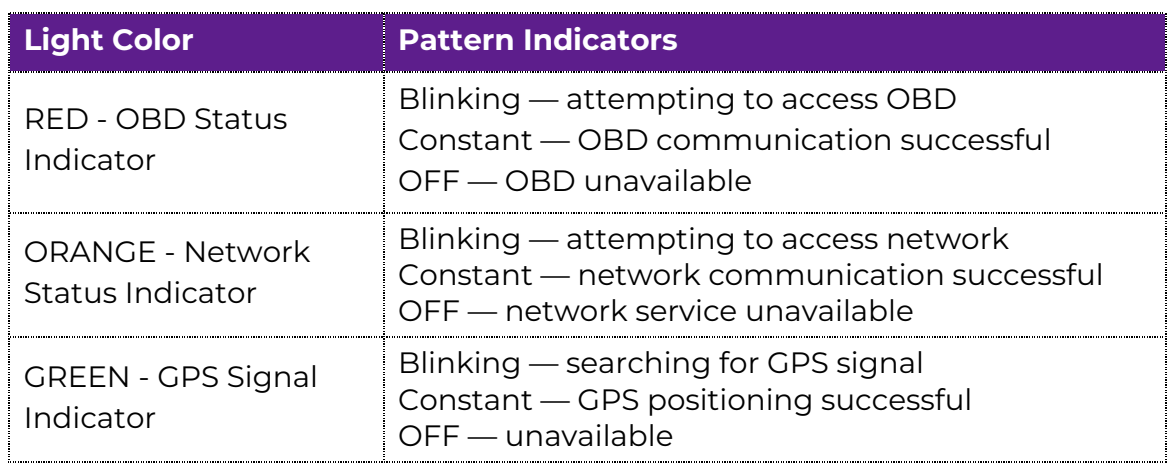

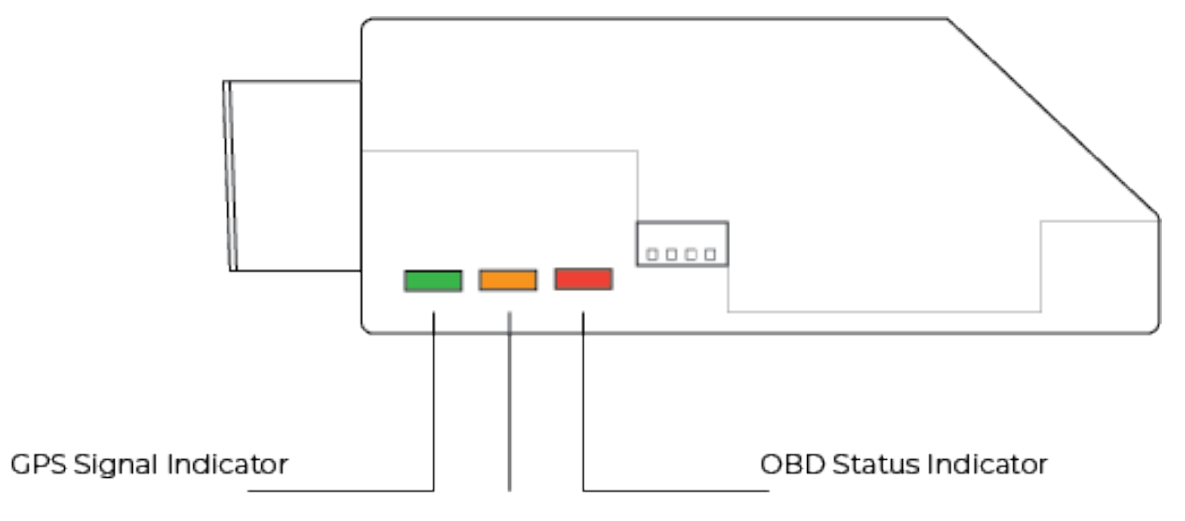

Network Status Indicator

## **2.5 Compatibility**

Please note that your vehicle must be OBD-II compatible in order for the Autobrain app to work. As a rule of thumb, petrol/gasoline vehicles built since 1996 and diesel vehicles built since 2004 are OBD-II compliant.

#### **2.6 Important Safety Instructions**

Do not submerge or expose to water for an extended time period. Do not place near any open flame sources. Do not disassemble. Avoid dropping.

#### **2.7 Product Compliance**

#### FCC Compliance Statement FCC

NOTE: This equipment has been tested and found to comply with the limits for a Class B digital device, pursuant to part 15 of the FCC Rules. These limits are designed to provide reasonable protection against harmful interference in a residential installation. This equipment generates uses and can radiate radio frequency energy and, if not installed and used in accordance with the instructions, may cause harmful interference to radio communications. However, there is no guarantee that interference will not occur in a particular installation. If this equipment does cause harmful interference to radio or television reception, which can be determined by turning the equipment off and on, the user is encouraged to try to correct the interference by one or more of the following measures:

- ¾ Reorient or relocate the receiving antenna.
- ¾ Increase the separation between the equipment and receiver.
- ¾ Connect the equipment into an outlet on a circuit different from that to which the receiver is connected.
- ¾ Consult the dealer or an experienced radio/TV technician for help.

Changes or modifications not expressly approved by the party responsible for compliance could void the user's authority to operate the equipment. This device complies with Part 15 of the FCC Rules.

Operation is subject to the following two conditions:

- (1) this device may not cause harmful interference, and
- (2) this device must accept any interference received, including interference that may cause undesired operation

#### **CALIFORNIA PROPOSITION 65**

**A WARNING!** This product can expose you to chemicals including Carbon black and Nickel, which are known to the State of California to cause cancer, and including Bisphenol A and 1,3-Butadiene, which known to the State of California to cause birth defects or other reproductive harm. For more information go to www.P65Warnings.ca.gov

#### **2.9 Product elements**

- a. Autobrain Device
- b. Autobrain Application
	- a. Mobile Version
	- b. Desktop Version

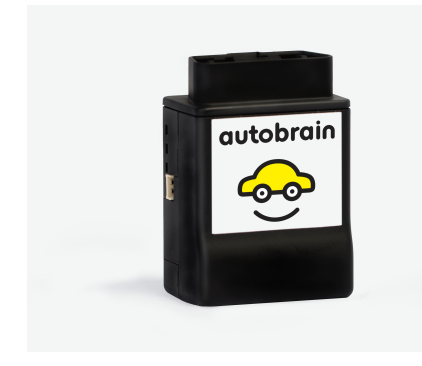

 $\begin{array}{c} \mathbf{E} \\ \mathbf{V} \\ \mathbf{V} \\ \mathbf$  $h_2$  Days  $\mathbb{C}^{\bullet}$  $\bigoplus_{i=1}^n$  $\bigcirc$  $<sup>1</sup>$ </sup>  $\frac{2}{3}$ ADAZERSE Q,  $\bullet$ Ġå  $\begin{array}{c} \bullet & 0 \\ \hline \text{free} \end{array}$ 

**Autobrain Device 1**

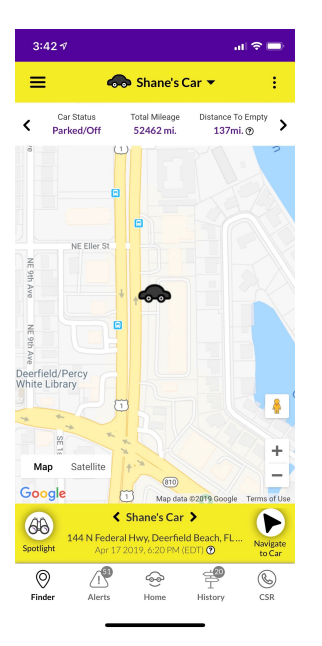

**Autobrain Desktop View 1**

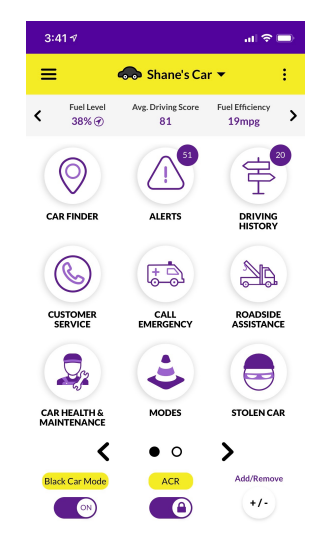

**Autobrain Mobile View 1 Autobrain Mobile View 2**

# **3 Preparation**

#### **3.1 How to Install the Product**

#### **3.1.1 At a Glance**

Plug this end into your vehicle's OBD-II port. Check below on how to locate the OBD-II port

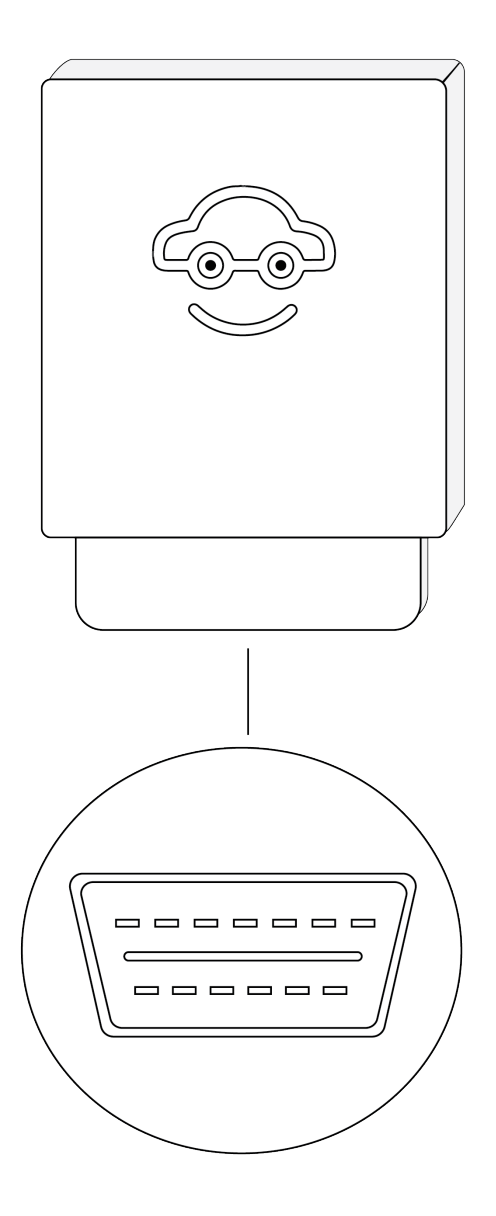

#### **3.1.2 Account Sign-up**

- (1) Appoint an admin to create the account or create the account yourself
- (2) Create an account on www.autobrain.com using your desktop or laptop computer or your tablet | Search "Autobrain" on the App Store or Google Play and download the app on your mobile phone
	- a. Enter the device number located on the back of the Autobrain OBD II device or on the bottom of the box during account sign up
- (3) Invite additional monitors/drivers to create their own accounts for the devices you want them to access. You do not have to share your login information with anyone if you create monitors and drivers/

#### **3.1.3 Locating the OBD II Port**

Refer to the diagram below to locate the OBD-II port. The most common location is left of the steering wheel and underneath the dashboard. Note that the vehicle's OBD-II port may be located behind a latch or contain a cover. If you can't find your OBD-II port, please search "OBD-II port + car make & model" on the Internet.

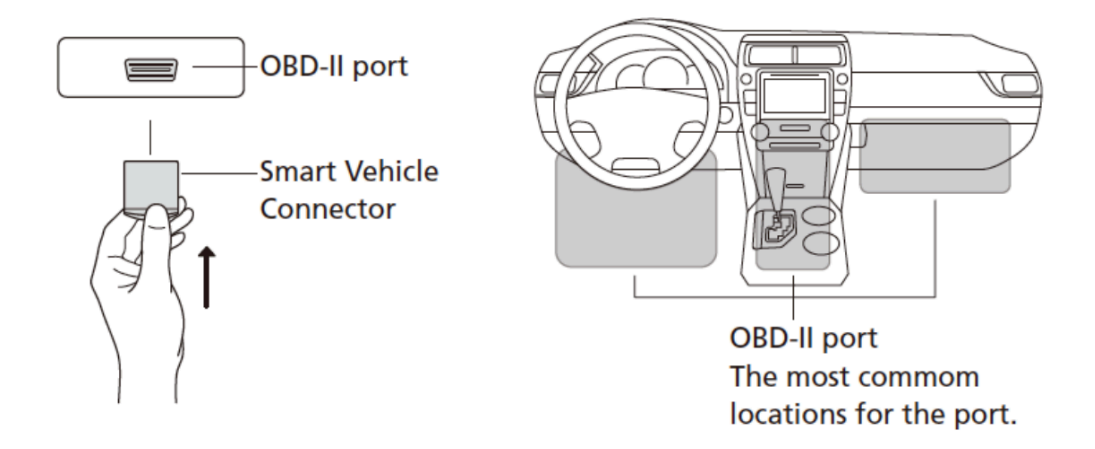

#### **3.2 How to Commission the Product**

The Autobrain app is available from the Apple App Store and the Google Play Store. Using your Apple or Android device, go the app store and search for "Autobrain". You can also login to your account to access your device information at www.autobrain.com with a desktop or laptop computer or tablet device.

#### **Set Up:**

- 1. Create an Autobrain account.
- 2. Plug in your Autobrain OBD-II Device
- 3. Allow up to 12-hours and up to three separate drives of at least five miles each for the vehicle to fully sync with the application.

# **4 Troubleshooting & Repair**

#### **4.1 How to Identify and Solve Problems**

#### **4.1.1 Common Questions**

*Q: What do I do if there are no battery readings nor vehicle parking location or trip reports showing in the app?* 

#### *A: Please unplug and plug the device back into the OBD-II port, making sure it's properly powered up.*

- *(1) If the indicator LEDs are lit up or blinking, it means it's properly powered up.*
- *(2) If no LED is lit up or blinking, please contact support@autobrain.com.*

#### *Q: What do I do if there are no vehicle parking location records while the battery readings are on?*

#### *A: Does the Red LED light up when you turn on the engine?*

- *(1) If the Red LED is lit up or blinking, please contact support@autobrain.com.*
- *(2) If the Red LED keeps flashing for more than 10 mins, please unplug the device, wait 5 minutes, and then plug it back again and see if you are able to get a GPS location in the app. If you still are not able to do so, please contact support@autobrain.com.*

# **5 Termination of Service**

#### **5.1 How to Recycle Your Autobrain Device**

#### **To recycle your Autobrain device:**

- 1. Call +1 (866) 400-4842 and speak to a representative to cancel your subscription.
- 2. Receive confirmation of your subscription cancelation and your shipping return label
- 3. Uninstall your Autobrain
- 4. Place your Autobrain in packing material and return to Autobrain using the pre-paid postage sent to you during cancellation
- 5. Autobrain will recycle the device

Note: If you do not return the device to Autobrain upon cancellation, you will be charged an Environmental Sustainability fee of \$29.97 for each unreturned device.